# RapidXR Essentials for advanced self-learners

Studio version 4.7.0

This document captures notes that **we want advanced users to know**, so they can have a great experience.

This is not a tutorial. Check out rapidxr.com for tutorials and the integrated help/tutorials in the Studio software.

This is a collection of tips & tricks for **advanced self-taught users**, which should help them avoid known roadblocks and discover some of the hidden gems of the system.

For now, these tips will make your life easier and your games & experiences more lively!

Contact us at **[create@rapidxr.com](mailto:create@rapidxr.com)** with questions & suggestions!

# <span id="page-1-0"></span>**Content**

**[Content](#page-1-0)** 

[RapidXR](#page-2-0) Studio Cheat Sheet

**Basic [Editing](#page-3-0)** 

**Making [experiences](#page-4-0)** 

[Events/Logic](#page-5-0)

**[Collisions](#page-6-0)** 

**[Multiplayer](#page-7-0)** 

Tips & Tricks for VR/AR [development](#page-8-0)

[RapidXR](#page-9-0) Creator Notes

### <span id="page-2-0"></span>RapidXR Studio Cheat Sheet

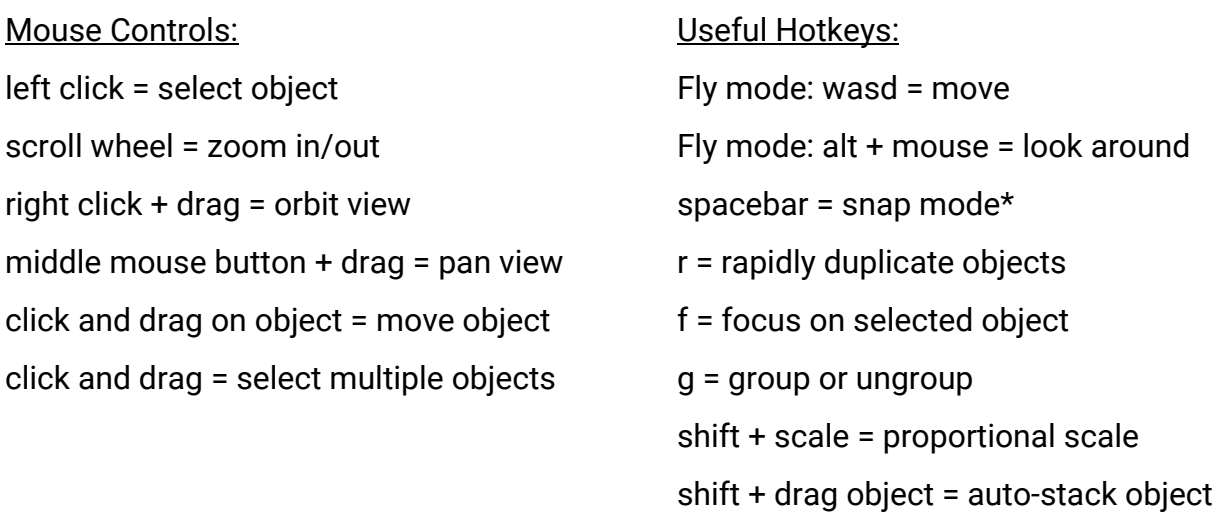

#### VR/AR Development in 5 easy steps:

- 1. Build a scene using basic shapes, marketplace models or Google Poly
- 2. Animate parts of the scene
- 3. Add Events to objects to make them interactive
- 4. Save the experience to the cloud
- 5. View in the Studio or on your favorite device

#### \* Snap mode:

- Select snap points and drag them towards other objects to connect them.
- Drag the object's frame towards other objects. When ghost appears, release to snap object into that position.
- Use white handles to scale-snap objects, a great feature to connect walls, etc

# <span id="page-3-0"></span>Basic Editing

1. The **player figure in blue** that you see in an empty scene. This is important because it defines where players start and in which direction they look when a scene starts. It also helps with identifying scale.

In AR, it defines the relative starting position/scale of the experience to the player.

You can check your perspective (and test your game) by hitting "Play" - "Play in Viewer" and we recommend doing this early & often.

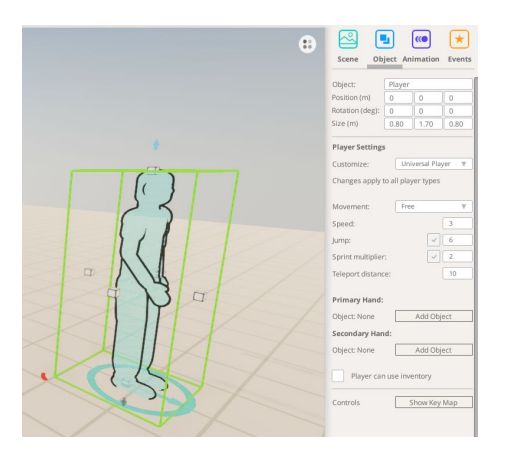

2. **Animating objects**: Select an object, click the "Animation" tab, and then drag the selected object to make the animation hologram. This defines the target position, rotation and scale.

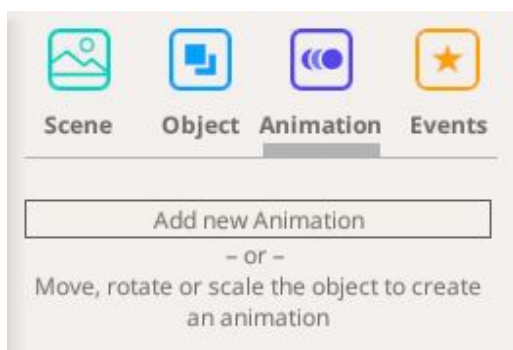

- 3. **Groups** are a powerful feature to keep scenes organized. Group Editing blends out the scene to avoid clicking on objects in the background when editing and provides easy access to groups within groups
	- Use **group editing** to add an element to a group
	- Groups can be saved as models
	- Use groups for complex chained events: Imagine a player holding a gun which fires a bullet which should explode when it hits a wall. To work on that impact effect, you can select the player, click "Edit Object" in the primary hand to open the group editor for the gun, find the spawner, click "Edit Object" again to edit the bullet.

#### 4. **Stacked Animations:**

● To make a drone flying on a path through several waypoints, create a sequence of animations using Animation Steps

- To make a model that carries multiple independent animations (jump, crash, taunt), create several animation sequences by adding a new Animation. Those are meant to be played independently, through the event system. Only one Animation can be played at a time.
- 5. When working with multiple scenes, **pay attention to the scene transitions**. Per default, scenes don't switch automatically. You either need to setup an event that triggers a transition or change the transition in the scene settings to AutoPlay.

# <span id="page-4-0"></span>Making experiences

1. You can **change the way players can move around in scenes** by clicking on the player figure and changing movement style in the Object tab. Default is teleporting, which limits movement to teleport points (in the "Special" tab). Changing their movement to "Free" will enable FPS controls on desktop computers (WASD keys to move and mouse to look), joystick controls on mobile devices and free teleporting with VR controllers.

This can be tested with "Play" - "Play in Viewer" immediately.

For roomscale VR and AR, players can obviously move around freely. They interact with the experience through objects with selection events and trigger their slots with gestures.

2. **Player figures have slots**. These are mapped to the typical buttons on the various controllers and can be used to enable jumping or speed-ups and they also can hold objects with "Selection" events.

*Example: Build a small sci-fi gun with some shapes and a Spawner (from the special object tab). Make it spawn an object with a "On Selection start" event. Place it next to the player.*

*Switch the player slot action to "Slot1" or "Slot2" and connect it with your gun. It will jump into the players left or right hand and in play mode will fire an object every time the button is pressed.*

3. Sounds add a lot to experiences but are often an afterthought. **Use "Add component" to add sounds to objects**.

Use Events to play sounds at specific times, or use the Play Sound at Start checkbox in the Object tab to make them play immediately when a scene starts.

4. All sounds in RapidXR are spatial (3D). If you need a 2D ambient sound, use the scene sound setting in the "Scene" tab

### <span id="page-5-0"></span>Events/Logic

1. Many objects have **special events and actions**.

*Example: Variables have a "On Value changed" event and a "Set to" action, among others.*

*Other cases: Spawners have a "Spawn Object" Action. Trigger objects have enter/exit events*

2. Events are executed top to bottom

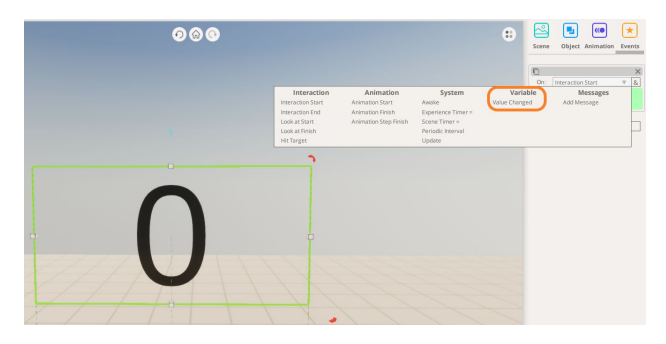

- 3. Events can be combined with further conditions by using the "&" button. Those can have **special conditions for some events**. For example, the "Hit Target" event has a bunch of conditions that can further define what got hit.
- 4. **Timers are extremely powerful for games**. Use Variables from the "Special" tab or Components for that:

*This is how to setup a timer that starts ticking when the scene/game starts.*

*This segment sends an "activation" message to the door object after the timer is at 5s. The door object can react to that with the "Awake" event.*

- 5. **Variables show their values in Play Mode but can be hidden** after everything works as expected
- $(1)$ Scene Object Animation Events  $\Box$  $\times$ On: Experience Timer = ŵ  $\mathbf 0$  $\&$ Then: Myself  $\overline{\mathbf{v}}$ Start Timer Ŵ  $[1]$  $\mathbf{1}$ Ō  $\times$ On: Value Changed v If: Value v.  $\,$ v  $\overline{u}$  $[1]$  & Then: Door  $^{\circ}$ Activate Object v  $+$ Add new Event
- 6. **Timers have a timestep variable**. If you want to make a spawner with a cooldown of 0.3s, you can use a variable with a timestep of 10 and check for the value to be 3.

7. **Variables can be connected to objects and act as checkpoints**, forwarding activation-events only when certain conditions are met. You can setup powerful puzzles and mechanisms with that.

*Example: Animate a door to open. Add a button next to the door. When selected, make it trigger the door animation. Straightforward. But there is more.*

*Add a variable and set it up as a timer. And instead of activating the door opening animation when the red button is selected, make it activate the variable. On the variable, add an activation event that checks the value and only if it is bigger than 5, start the door opening animation. Et voila, you have a timed door.*

8. **Variables can be used to work with states**, in step by step scenarios we recommend using a variable to act as a state controller, sending a custom message to all actors in the scene whenever a state change happens. Actors are then responsible for reacting to new states

*Example: You want to create an interactive training with a conversation going like this:*

- *1. Character walks up to other character*
- *2. Then starts talking*
- *3. When finished, the other character responds*

*This can be split into three states. At the beginning, the state variable is set to 1 (real programmers obviously start with 0) and sends a "StateChanged" custom message to both characters. One character receives it and starts walking, the other character receives it and does nothing. After the walking character has arrived, it sends a "ChangeState" message back to the state variable which reacts to it by increasing the state value and sending that information out to all actors again.*

*This concept can be used to create breaks (using timers) and story branching*

#### <span id="page-6-0"></span>**Collisions**

- 1. You can test if a spawned object (bullet, arrow, magic fireball, etc) hit something, like a player or a wall. This event "Hit Target" happens on the spawned object
- 2. You can test if an object got hit by using a Trigger from the "Special" tab. Triggers can differentiate between objects entering the Triggerzone and leaving it.

#### <span id="page-7-0"></span>Multiplayer

- 1. **Multiplayer lobbies** (from the "Special Objects" tab) expect a scene after the scene they got placed in. When configured, there will be several player figures in the next scene, representing each team and each player type. They define spawn points and loadout for the various team members *Setup: In the lobby scene, create a "On Selection Start" Event on a button or textbox, choose "Other object", connect it with the multiplayer lobby and choose "Find public game"*
- 2. **Play in Viewer** detects multiplayer setups and offer to test from the various players' perspective.
- 3. Multiplayer games can be played together with the Play in Viewer functionality, so several users can download a public experience from another user into their Studio software and play it from there. It's more fun on dedicated devices, but in fairness, a desktop PC is a great device for multiplayer games right there, so playing right from the Studio was an important feature for us.
- 4. **Multiplayer games between VR & non-VR players.** VR players have different properties than non-VR players. They have a much better overview of a scene. Movement is often limited though. Teleporting however is incredibly strong (try to shoot someone who is teleporting).

Try to design your games utilizing those different powers instead of artificially restricting them. For example, limiting a VR players teleport ability with a timer in a multiplayer paintball game might sound natural, but it's not really fun.

5. **Multiplayer games between AR & non-AR players.** AR players again have different properties than non-AR or VR players. Don't try to immerse them into a full size environment, rather use a table-scale display of whole scenes or individual animated objects to depict game mechanics and interactions

#### 6. **Multiplayer games between AR & VR players.**

We have seen some fascinating approaches and game design concepts there. Make sure you share your experiments with us!

### <span id="page-8-0"></span>Tips & Tricks for VR/AR development

- 1. **Test early**. A 1x1x1m cube can look small on the screen but can appear larger when you are standing next to it. In VR, users will feel as if THEY ARE in your experience, making them comfortable there is important. Our path from creating to viewing on devices is very fast/smooth and we encourage using this for early testing. Similarly, most AR experiences are being resized to table scale when played. Find the right scale level early and decide if your players should be able to resize to their liking.
- 2. **Player size matters**. The default player in the Studio will map the actual player height in VR 1:1. A tall human player in VR will look at the scene from an elevated, a short human player from a lower point of view. Changing the default player in the Studio will make the real player feel proportionally taller or smaller in VR. This is great if you want to make a giant out of the player. However for architecture and model VR reviews we strongly recommend to not change the player size and to do precise floor calibration, otherwise your clients will feel like they have the wrong height when viewing the experience.
- 3. **Player rotation is important**. The moment they spawn in your experience, they will start to look around. For scene changes and when teleporting you need to decide if you enforce a rotation change for players or preserve where they are. Example: You make an elaborate horror experience with a monster sneaking up on the players, but when they spawn in your scene they are accidentally facing the direction of your monster => effect ruined Tips: Use visual cues to guide players. Use the "looked at" event to identify where your

players are.

# <span id="page-9-0"></span>RapidXR Creator Notes

#### **Collaboration**

With a Pro account you are able to collaborate with other Pro account users. When you share an experience to another Pro user with collaboration rights they are put into a collaboration mode when they open your experience. This means that they are unable to take any part of your experience to make their own. They are unable to copy/paste outside of the experience or save a copy onto their account. When a collaborator saves changes it is saved as a version on your account. You are able to revert back to previous versions on the experiences page so no need to worry about losing your work.

#### **Transfer**

With a Pro account you are able to transfer ownership to other Pro account users. To initiate that transfer, share your experience directly to the other user from the Studio or your online dashboard and select "Transfer" as sharing option

Contact us at **[create@rapidxr.com](mailto:create@rapidxr.com)** with questions & suggestions!